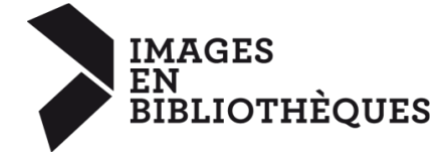

Notre système d'adhésion a changé. Le formulaire PDF n'existe plus.

Pour générer la facture que je déposerai sur chorus, vous devez désormais remplir le formulaire d'adhésion en ligne : <https://imagesenbibliotheques.fr/adhesion-accueil> **Pourquoi** ? [Consulter l'article ici](https://imagesenbibliotheques.fr/actualites/le-systeme-dadhesion-evolue)

Sachez que votre facture sera générée automatiquement une fois le formulaire rempli mais **il n'y a pas de phase de paiement en ligne**. Vous pouvez donc remplir le formulaire sans souci.

--

### **COMMENT ACCEDER AU FORMULAIRE D'ADHESION**

• Cliquer sur **Adhérer.** Le formulaire se trouve en bas de page

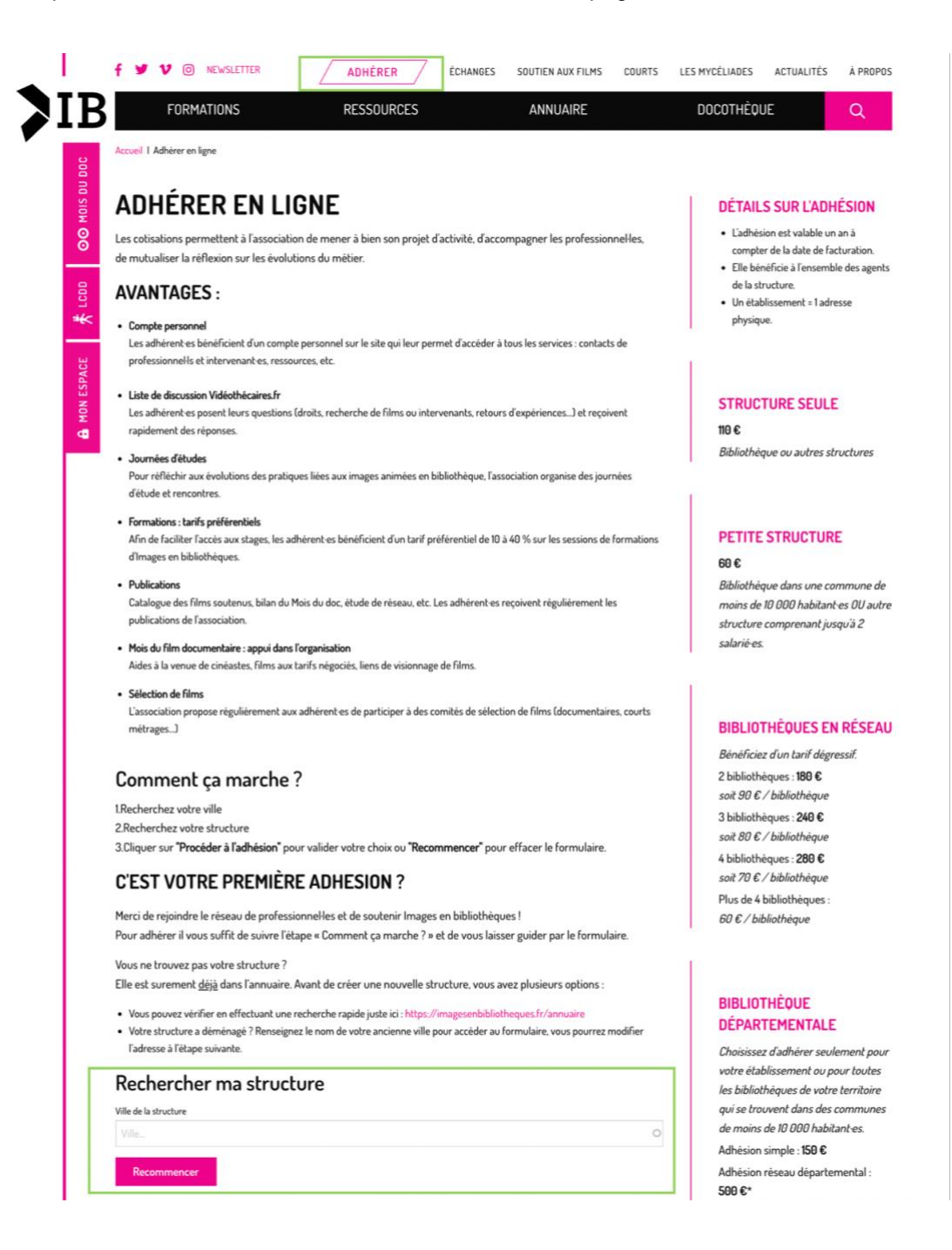

- Taper la ville
- Taper le début du nom de votre structure
- **NB :** Vous ne trouvez pas votre structure ? Elle est surement déjà dans l'annuaire. Avant de créer une nouvelle structure, vous avez plusieurs options :

Vous pouvez vérifier en effectuant une recherche rapide juste

- ici : <https://imagesenbibliotheques.fr/annuaire>
- Votre structure a déménagé ? Renseignez le nom de votre ancienne ville pour accéder au formulaire, vous pourrez modifier l'adresse à l'étape suivante. Si c'est la structure qui a changé tapez l'ancien nom de celui-ci.

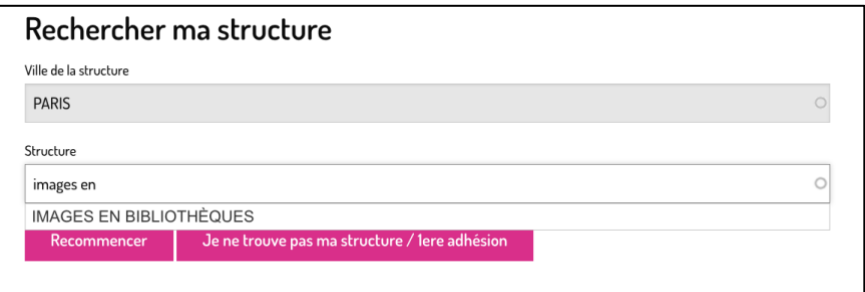

• Sélectionner la structure puis cliquer sur **Procéder à l'adhésion** pour accéder au formulaire.

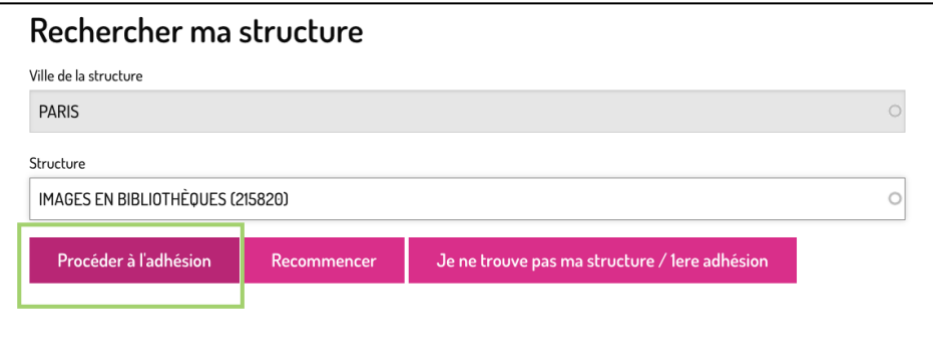

Une fois dans le formulaire, vérifier et actualiser les infos des différents onglets :

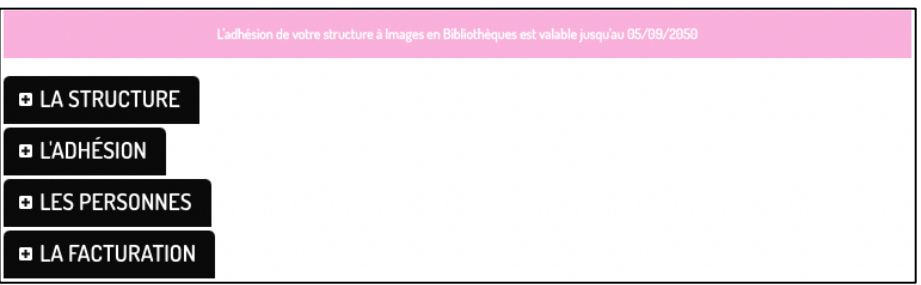

# **LA STRUCTURE**

**NB :** Le liseré rose indique si votre adhésion est en cours ou non. Si elle est en cours, ça n'empêche pas le renouvellement d'adhésion.

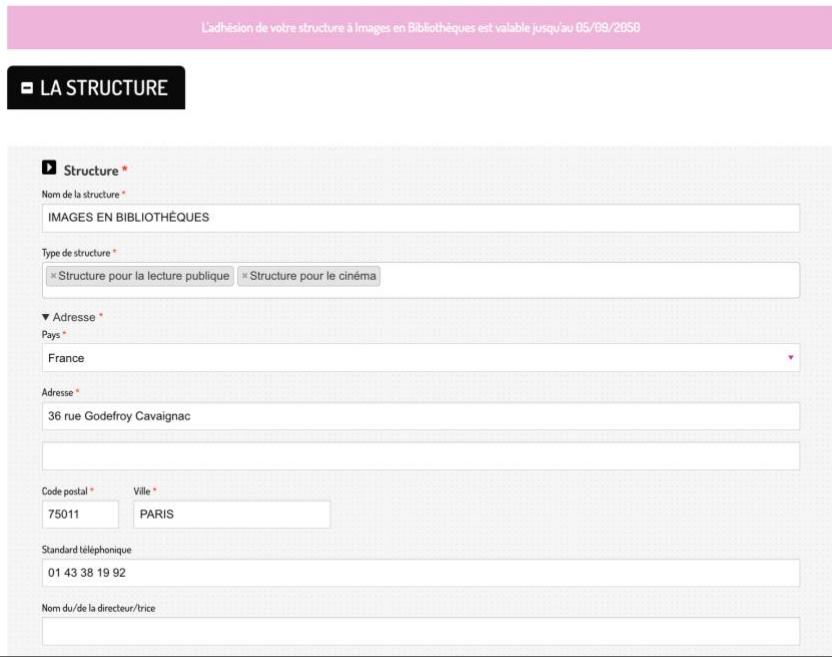

### **LE TYPE D'ADHESION**

*Ici : Adhésion simple à 110€*

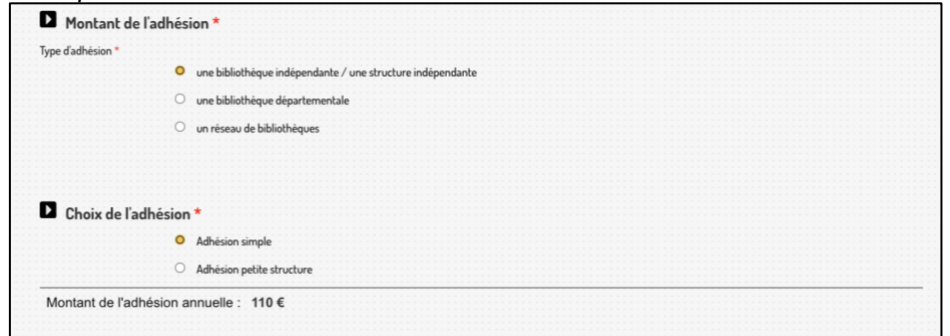

#### *Ici : Adhésion petite structure à 60€*

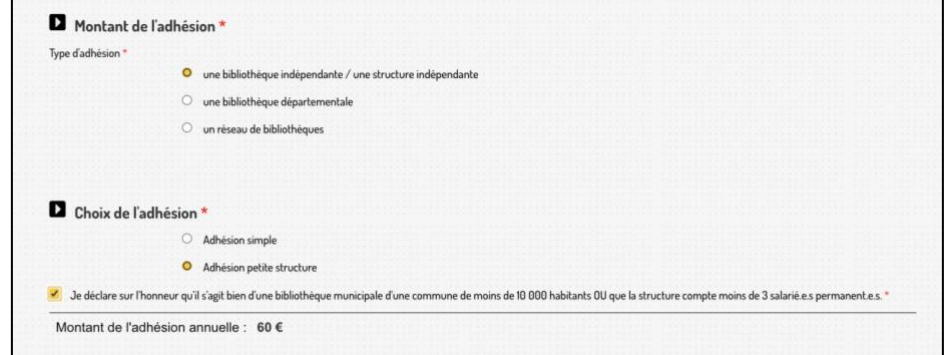

#### **Important : Pour les réseaux de bibliothèques**

Si vous avez plus de 2 structures dans votre réseau, pensez à toujours mettre la structure qui renouvelle l'adhésion dans la liste pour qu'elle soit prise en compte.

Rajouter ensuite rajouter les autres structures.

**NB** : rechercher avec plusieurs mots clés avant de créer une nouvelle structure dans la base de données :

*Médiathèque de la NOM DE LA VILLE, Bibliothèque de NOM DE LA VILLE, Bibliothèque municipale de NOM DE LA VILLE, Médiathèque intercommunale de…*

**NB2** : **Participant Mois du doc ?** Vous y êtes très probablement ☺

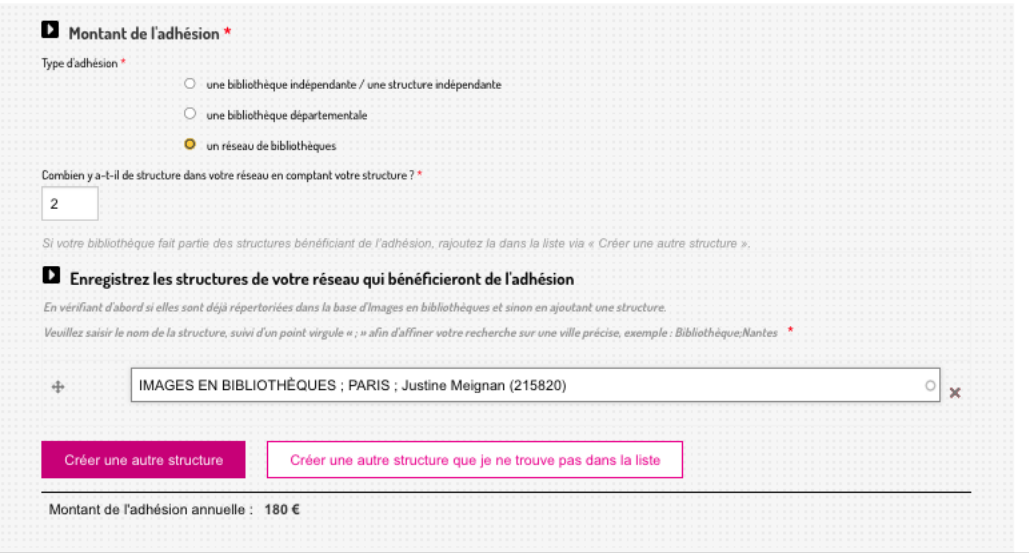

### **LES PERSONNES**

**NB :** Pour supprimer un adhérent, il suffit de cliquer sur **retirer** puis **confirmer le retrait**

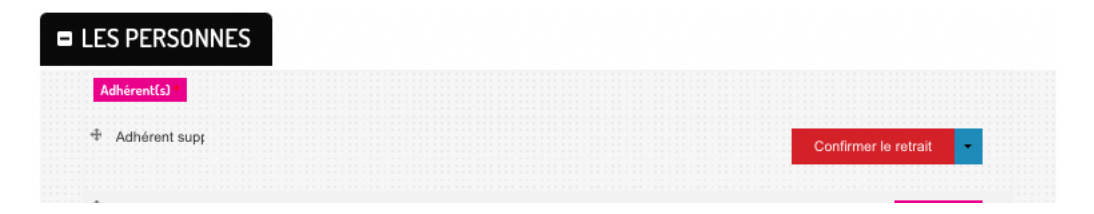

Pour en ajouter un, aller en bas de la liste des personnes et cliquer sur **Ajouter un adhérent**

### **Important : \*\* Pour les réseaux de bibliothèques**

Les agents de toutes les structures de votre réseau apparaîtront ici mais pas d'inquiétude, ils sont bien répartis dans leur structure respective. Ce n'est juste pas visible pour vous.

Si vous deviez créer un nouvel agent, l'idéal est de le saisir ainsi :

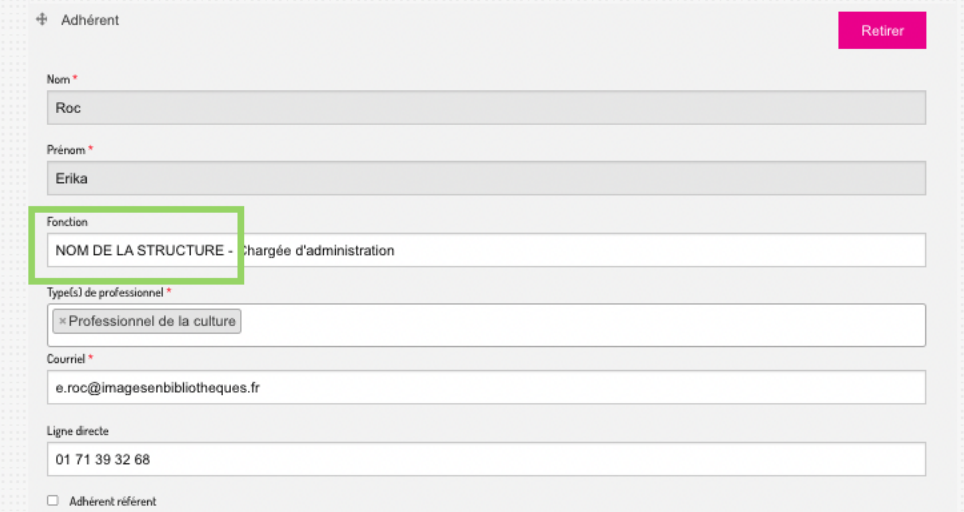

## **LA FACTURATION**

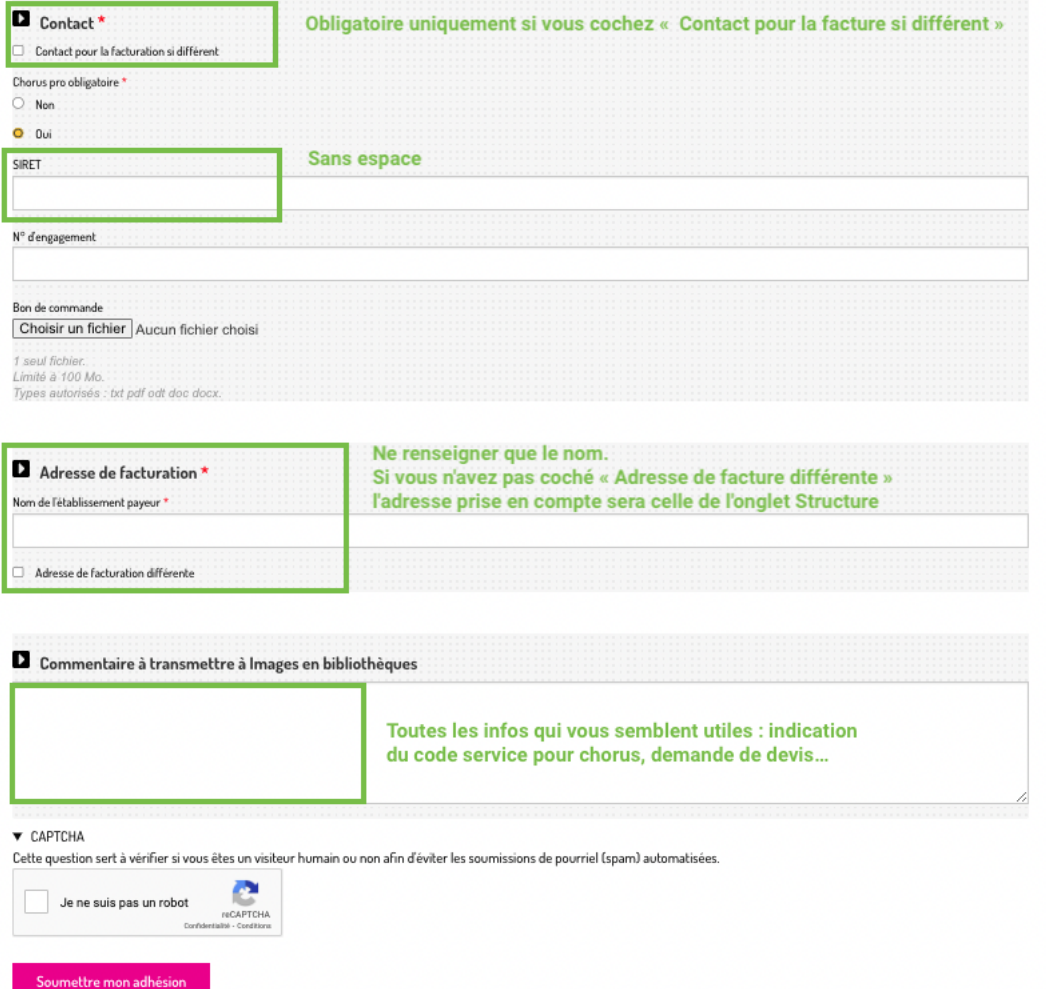

Une fois tous les champs complétés, cliquer sur **Soumettre mon adhésion**

## **CA NE FONCTIONNE PAS ? POURQUOI :**

- Vous avez oublié de remplir un champ obligatoire
- Dans l'onglet **Les personnes** :
	- Il manque le nom ou le prénom
	- Il manque le champ **type de professionnel**
	- L'email est erroné : vérifier qu'aucun espace ne se glisse avant ou après le mail, et/ou avant/après l'@
	- Vous avez oublié de choisir un **Adhérent référent** pour votre structure
- Dans l'onglet **Facturation** :
	- Si vous cochez *Contact pour la facturation si différent* et que le contact n'est pas pris en compte, il faut décocher ce champs et rajouter les informations dans la **case Commentaire à Images en bibliothèques**

Pour toutes questions relatives à l'adhésion : **Erika Roc,** Chargée d'administration [e.roc@imagesenbibliothèques](mailto:e.roc@imagesenbibliothèques)